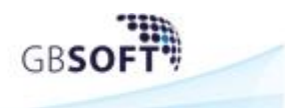

# **1 Procedura per Denuncia di Congruità**

# **1.1 Apertura denuncia di congruità**

Sulla Dashboard di GEDI è stata aggiunta la possibilità di lavorare e trasmettere la Denuncia di Congruità, a partire da una denuncia già trasmessa alla Cassa:

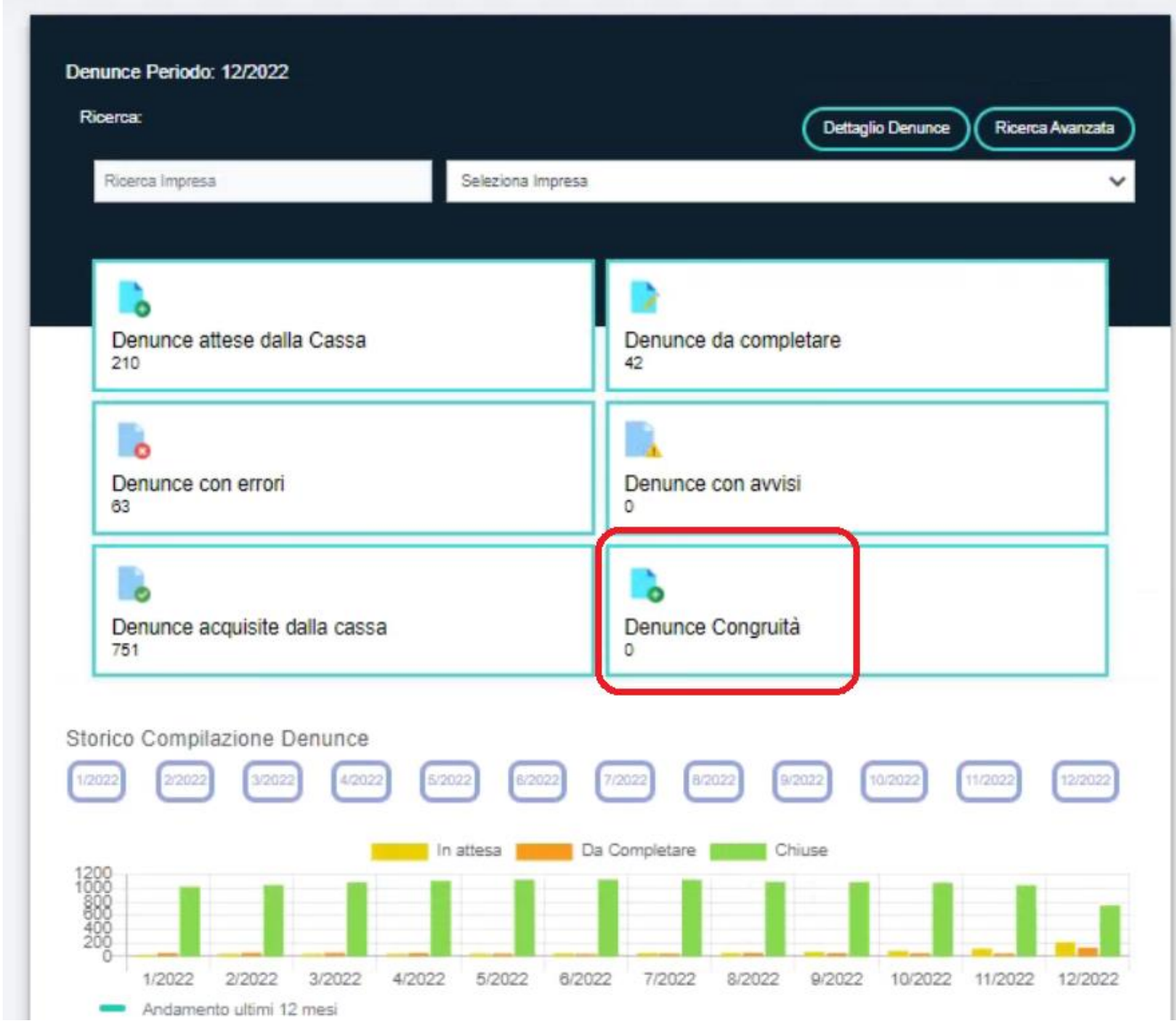

Per poter popolare il tab "Denunce di Congruità" è necessario cliccare su "Denunce acquisite dalla Cassa", ricercare la denuncia per la quale di deve creare la Denuncia di Congruità e cliccare sul tasto  $\epsilon$  e confermare il messaggio, cliccando su "OK":

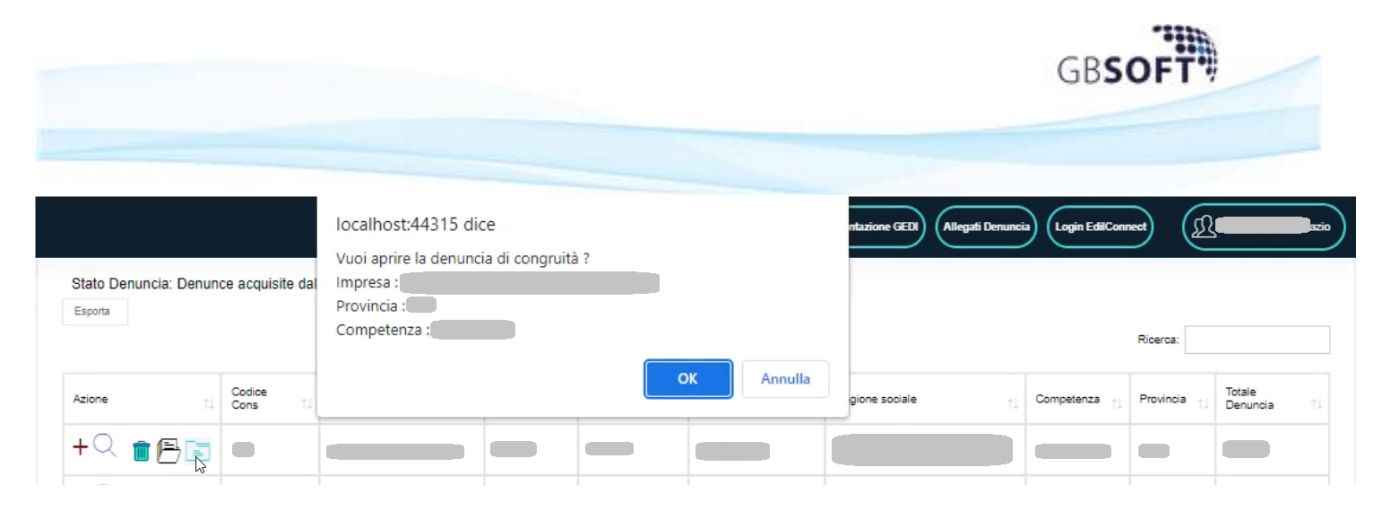

Verrà popolato il tab "Denunce Congruità":

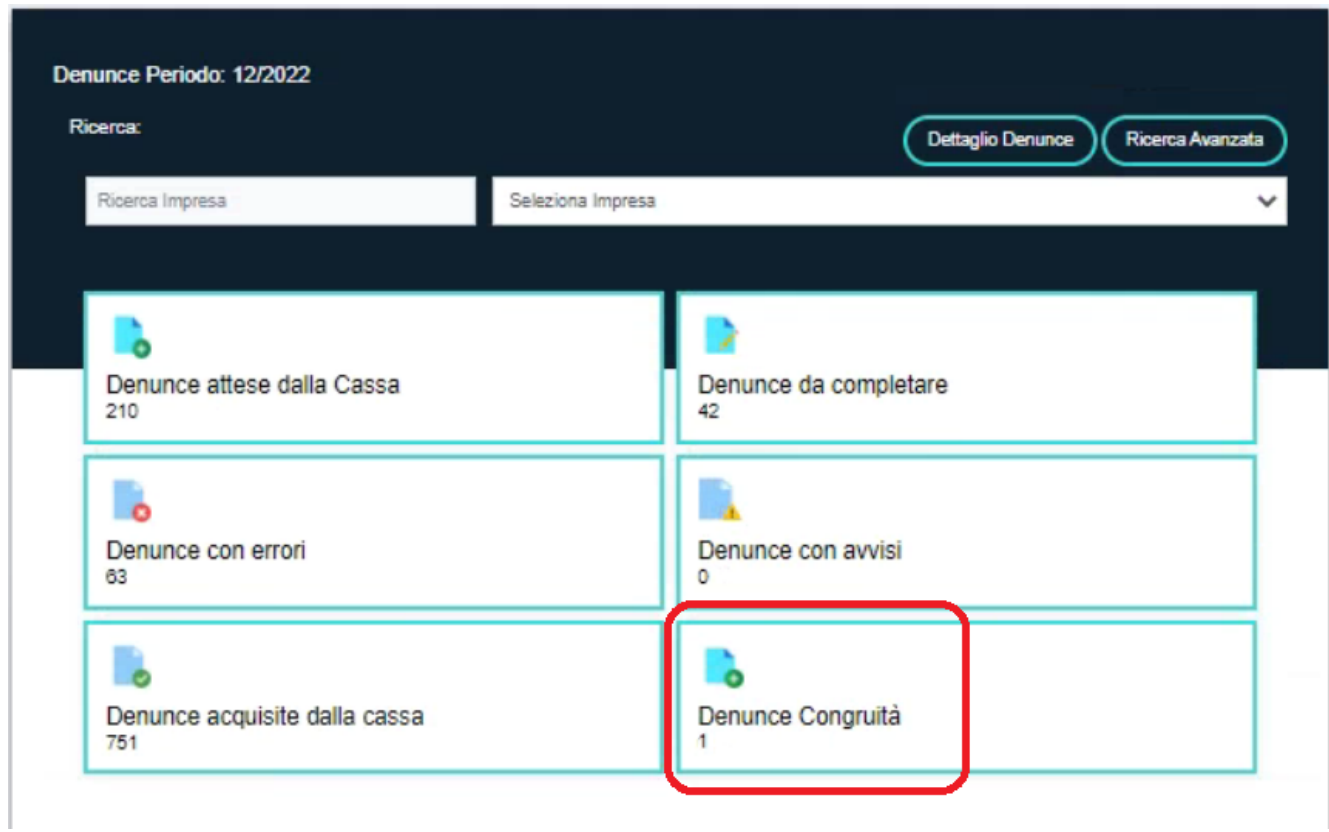

Cliccando il tab, si accederà alla lista delle denunce di congruità; per accedere alla lavorazione della denuncia, si dovrà selezionare la "lente":

| Esporta |             |            |             |                |                |                 |            |           |                 |
|---------|-------------|------------|-------------|----------------|----------------|-----------------|------------|-----------|-----------------|
|         |             |            |             |                |                |                 |            | Ricerca:  |                 |
| Azione  | Codice Cons | Email Cons | Cassa Edile | Codice Impresa | Codice Fiscale | Ragione sociale | Competenza | Provincia | Totale Denuncia |
|         |             |            |             |                |                |                 |            |           |                 |

*Nota Bene*: *nel caso in cui è stata creata, in "Denunce Congruità" la denuncia errata, si può eliminare dalla lista cliccando il tasto "Cestino"* 

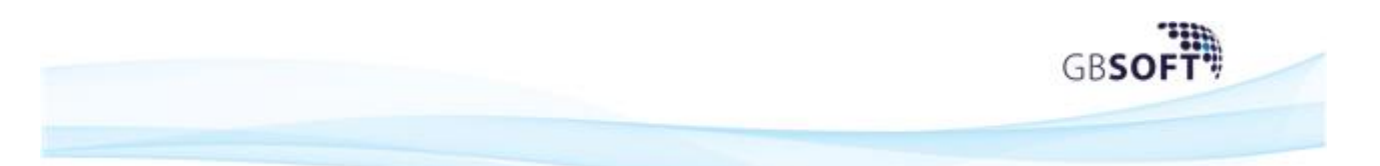

Verrà mostrato il dettaglio della denuncia mensile; da notare che il tasto "Trasmetti" non sarà visibile finché non verranno effettuate le prime modifiche alle ore sui cantieri:

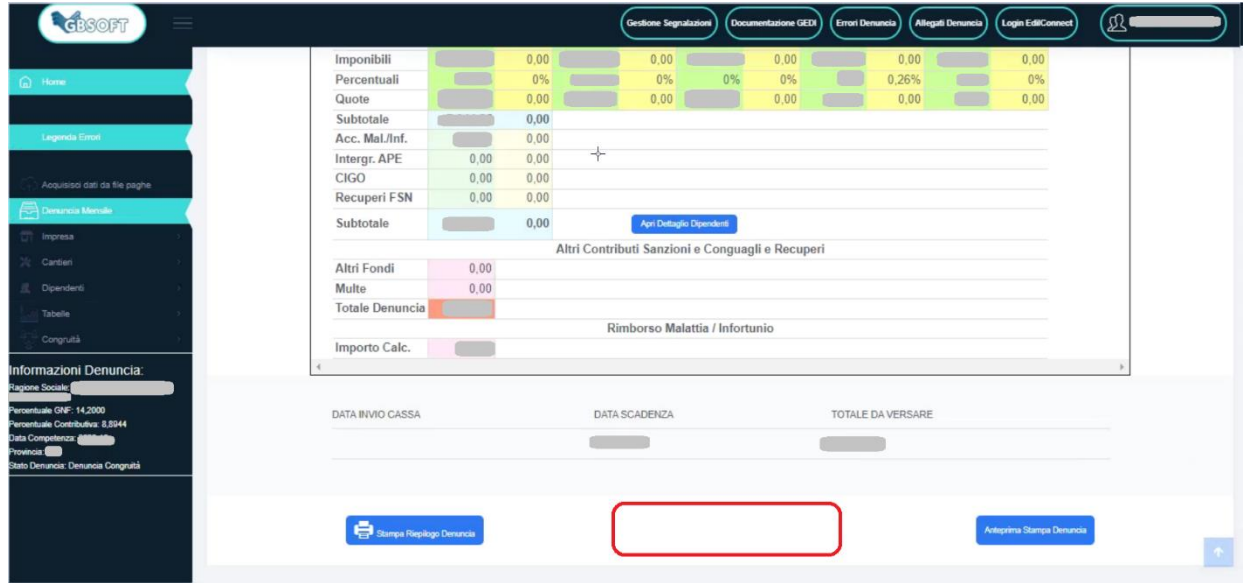

Sul menù di sinistra è visibile la nuova voce "Congruità":

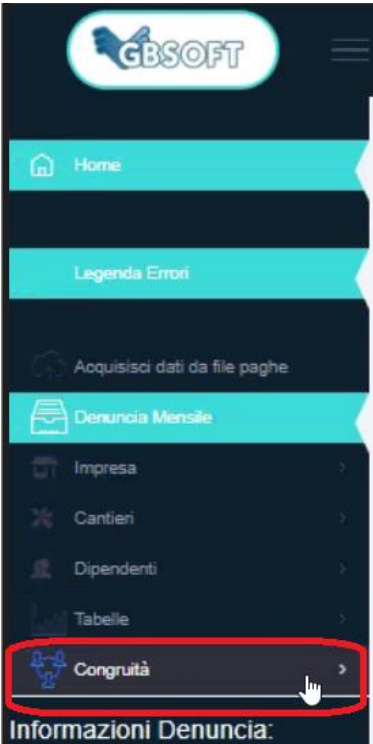

Cliccando verranno mostrate le due modalità di modifica cantieri:

- ➢ Ripartisci le ore su più cantieri
- ➢ Trasferisci integralmente le ore su altro cantiere

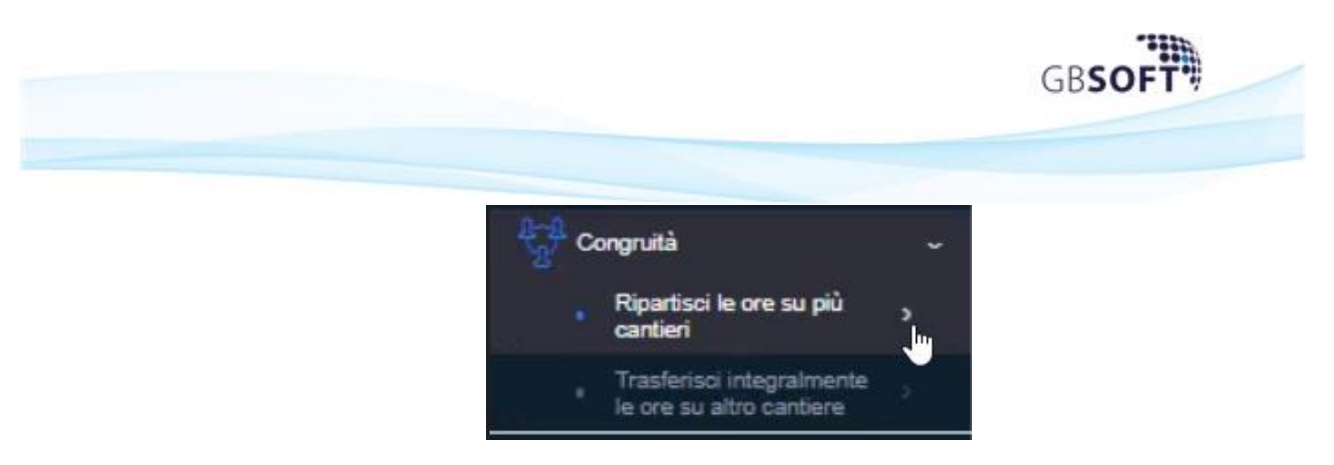

## **2.1 Ripartizione ore su più cantieri**

Cliccando questa voce di menu, verrà mostrata la seguente maschera:

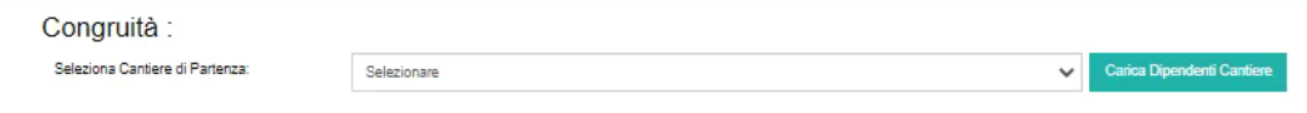

Cliccando sul menù a tendina, si potrà selezionare il cantiere sul quale è presente il dipendente con le ore da spostare su altro cantiere, confermando la scelta cliccando il tasto "Carica Dipendente Cantiere":

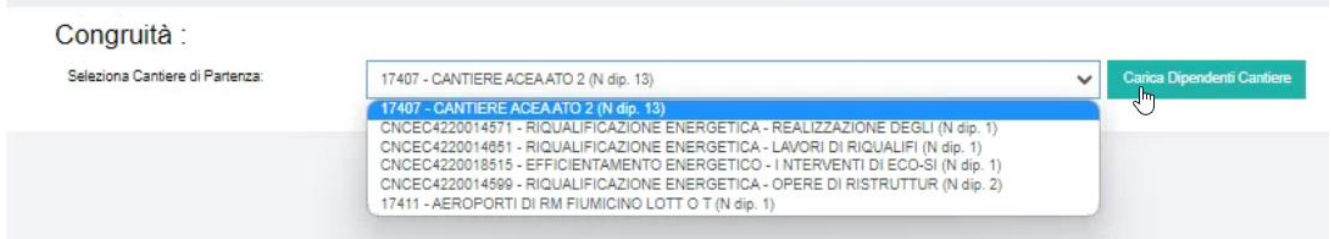

### Selezioando ad esempio il cantiere:

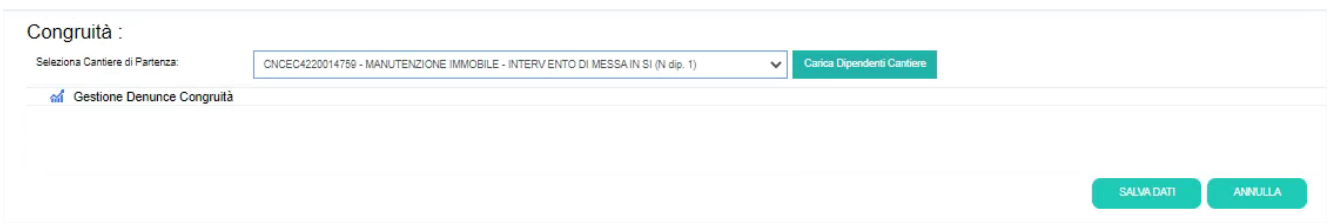

Ci verranno mostrare le ore originali inserite su quel cantiere e per quel dipendente:

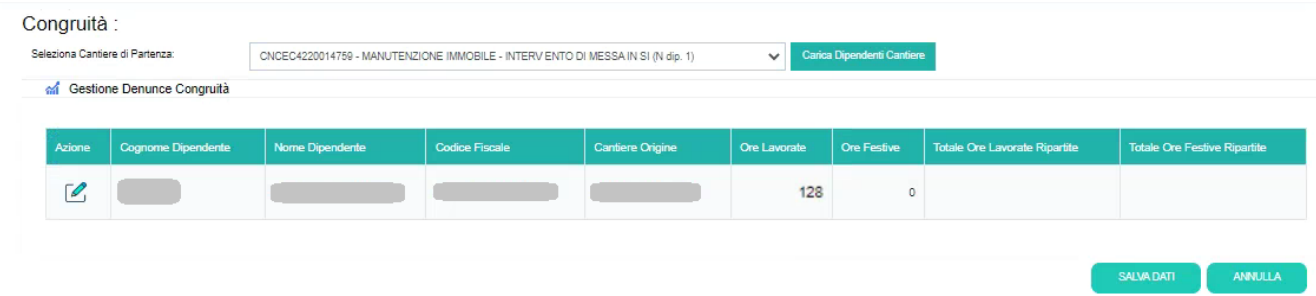

Cliccando sul tasto  $\mathcal O$  verrà mostrata la seguente maschera:

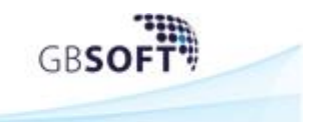

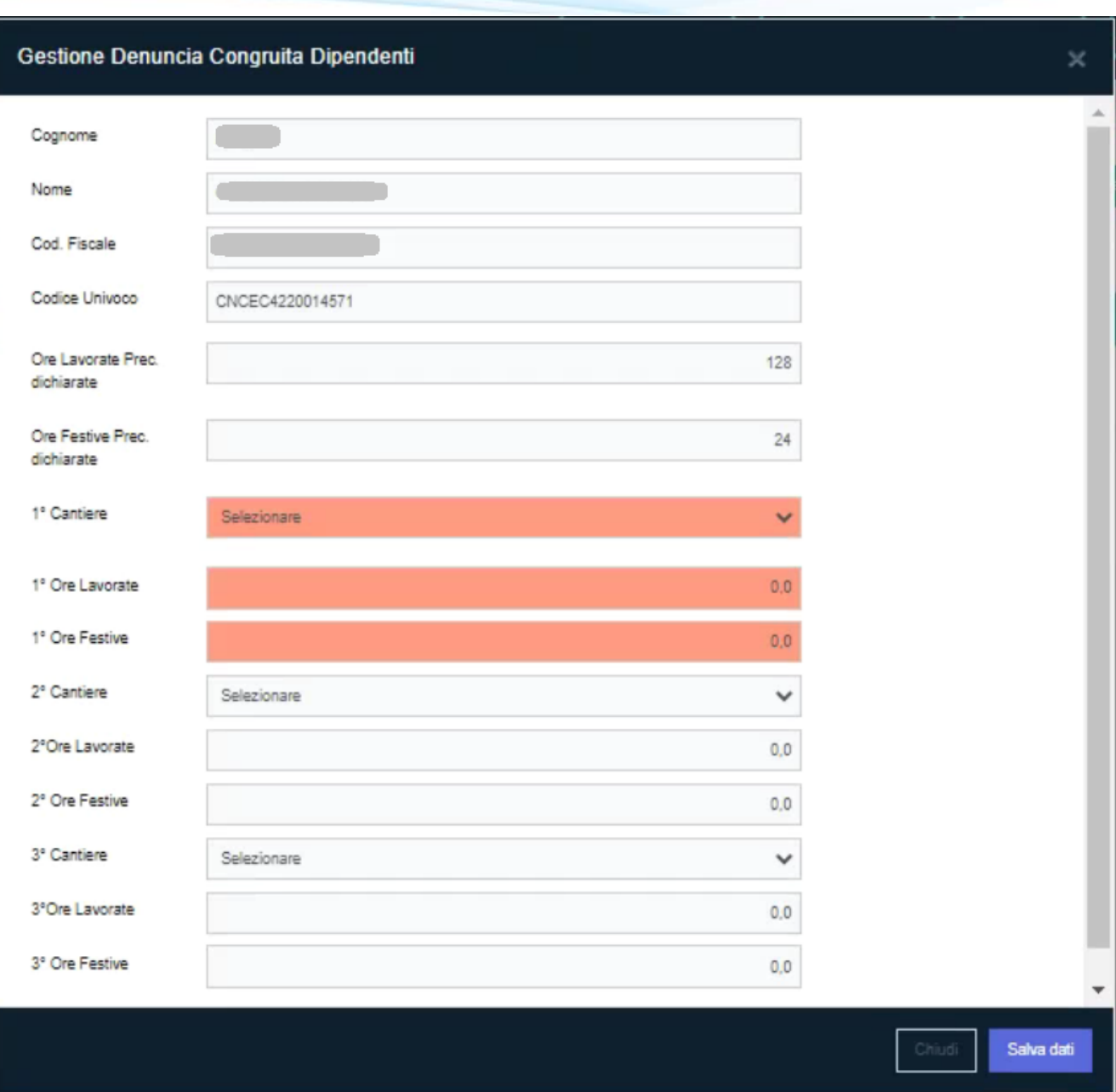

Inizialmente sono compilabili solo i campi evidenziati in rosso; i campi del secondo cantiere si attivano quando compilato il primo cantiere e i campi del terzo cantiere si attivano successivamente alla compilazione del secondo cantiere.

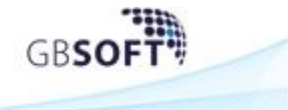

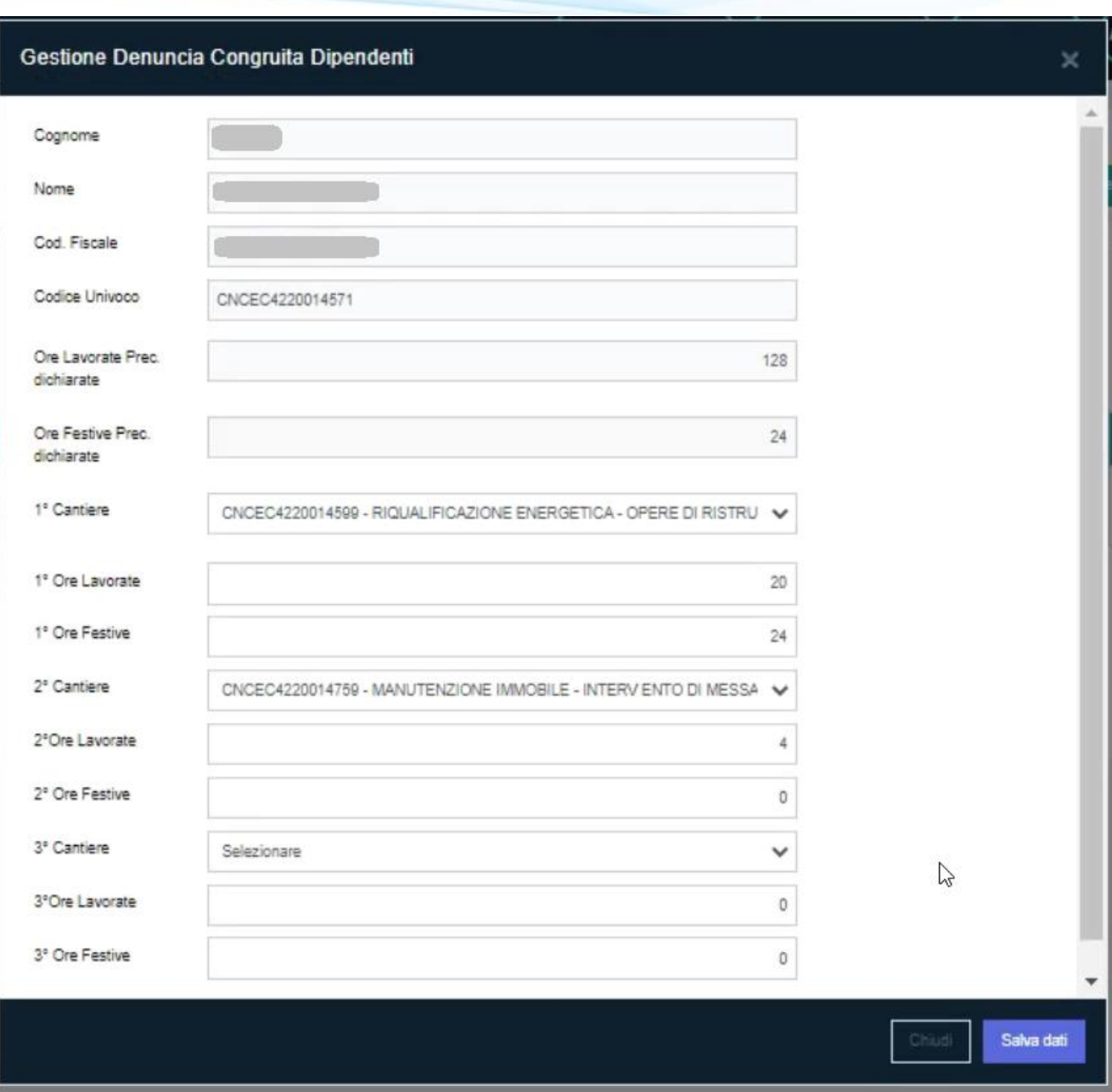

Una volta terminata la compilazione, cliccare sul tasto "Salva Dati" presente in maschera.

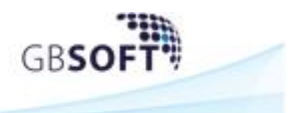

#### Si verrà riportati al dettaglio delle ore ripartite:

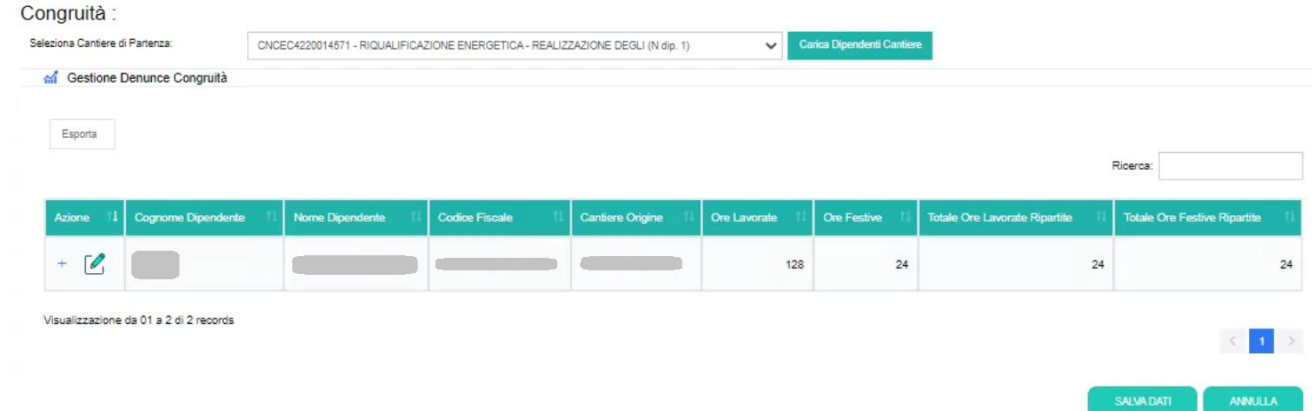

A questo punto, per confermare le modifiche definitivamente e poter trasmettere la denuncia, cliccare sul tasto "salva Dati"; si verrà riportati sul dettaglio della denuncia con il tasto "Trasmetti alla Cassa" visibile:

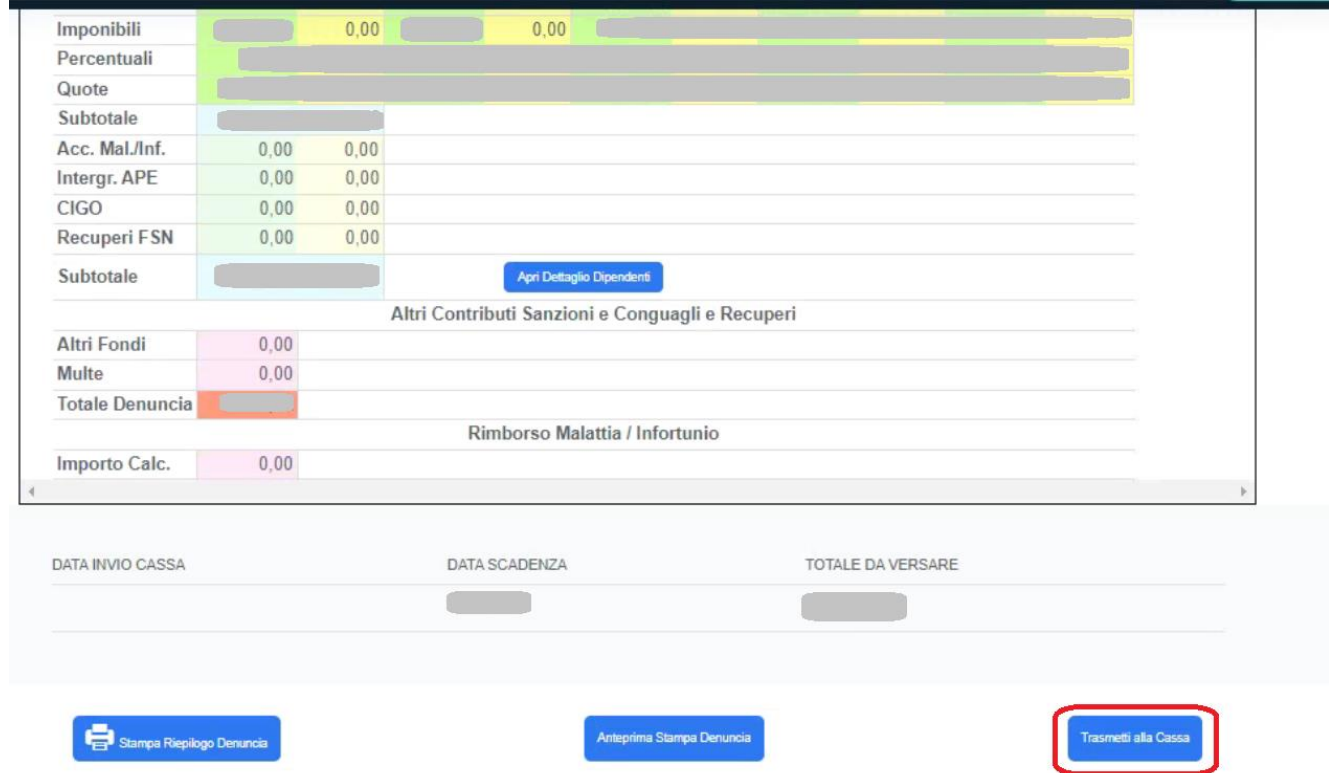

Una volta trasmessa la denuncia, questa tornerà visibile solo su "Denunce trasmesse alla Cassa" con i cantieri interessati aggiornati.

### **3.1 Trasferisci integralmente le ore su altro cantiere**

Questa funzione permette di spostare tutte le ore da un cantiere all'altro.

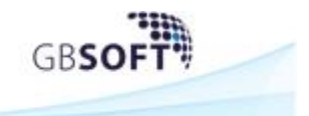

### Per far ciò, selezionare il cantiere di partenza:

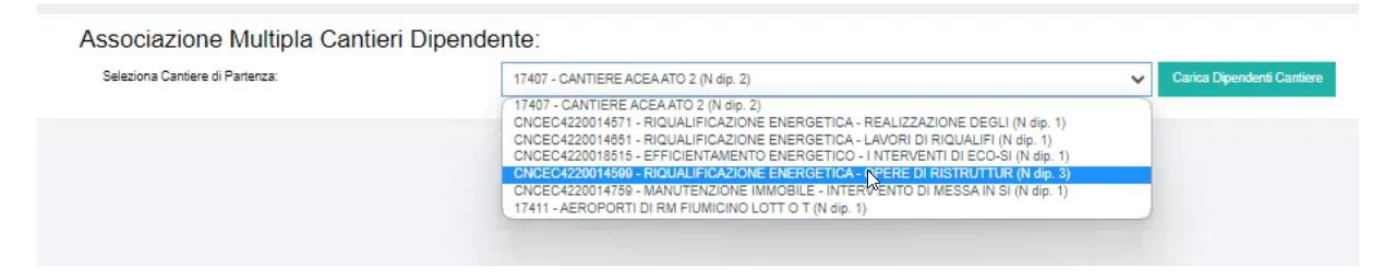

I dipendenti presenti sul cantere selezionato verranno mostrati in tabella con il dettaglio delle ore; si dovranno selezionare i dipendenti interessati al cambio ore cantiere, e indicare il cantiere di destinazione:

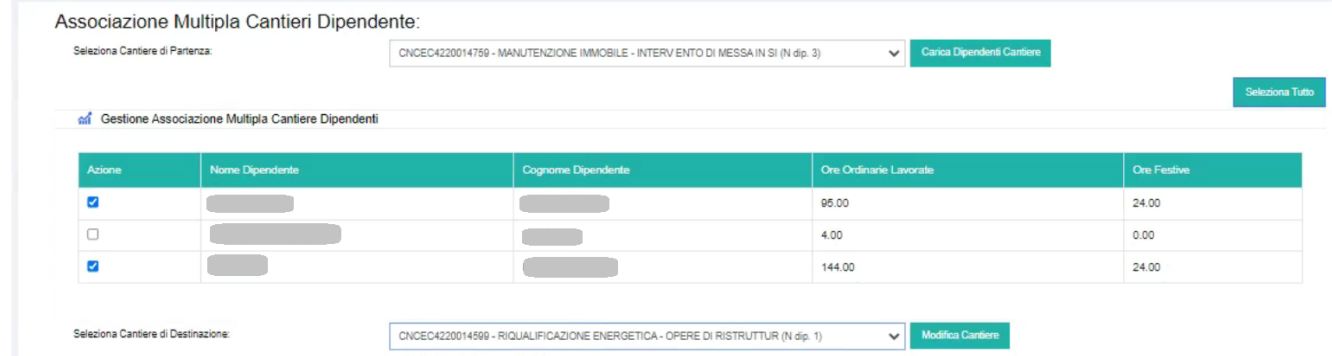

Cliccando su "Modifica Cantiere" le ore verranno spostate automaticamente e la maschera rimarrà a video.

Cliccare, quindi, su Denuncia Mensile per poter trasmettere la denuncia alla Cassa.

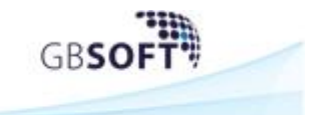

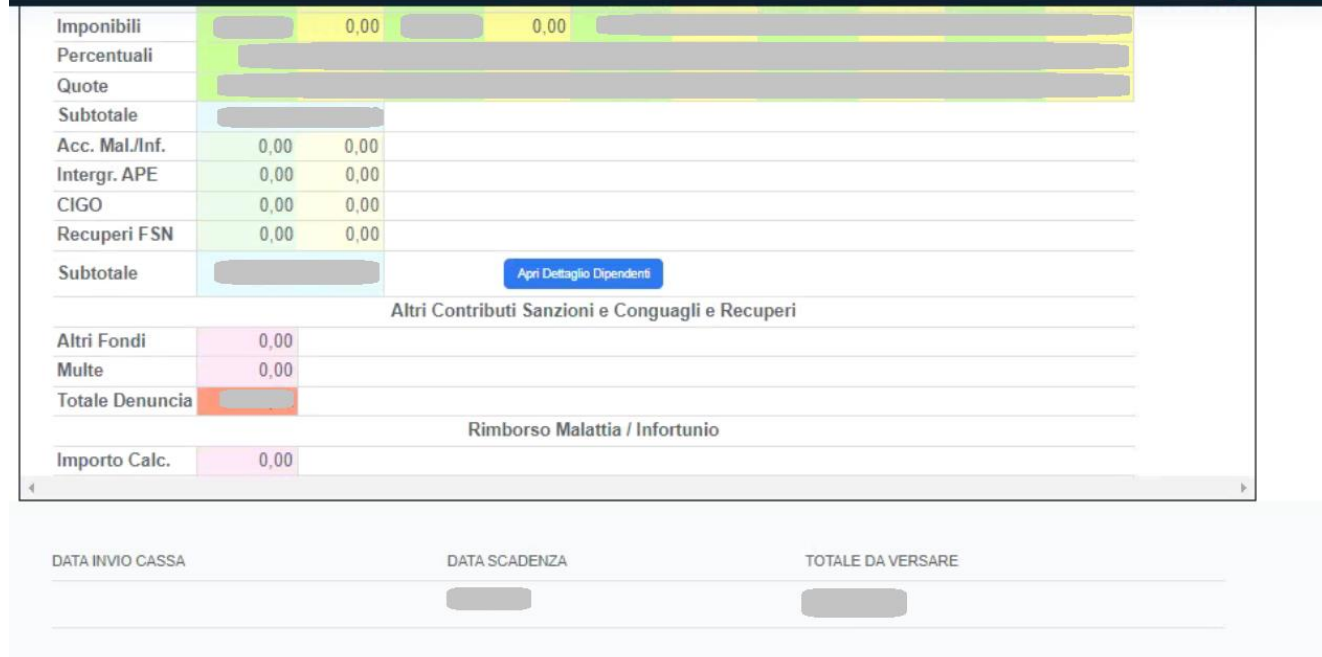

Stampa Riepilogo Denuncia

.<br>Anteprima Stampa Denuncia

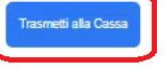